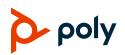

# Quick Tips for Poly TC10 in Zoom Rooms Mode

3725-13684-001A | March 2023

## Zoom Rooms Controller Screen

| Ref. | Description                                                               |
|------|---------------------------------------------------------------------------|
| 1    | Go back to the Home screen.                                               |
| 2    | Display the dialpad.                                                      |
| 3    | Display the contacts list.                                                |
| 4    | Display native room controls (if configured).                             |
| 5    | Display settings.                                                         |
| 6    | View or join scheduled meetings using the calendar cards (if configured). |
| 7    | Start a new meeting.                                                      |
| 8    | Join a meeting.                                                           |
| 9    | Manage live content shared to the system.                                 |
| 10   | Poly control center (swipe left to access)                                |

## **Start a Scheduled Meeting**

- 1 On the Home screen, select the calendar card.
- 2 Select Start.

## **Start an Instant Meeting**

» On the Home screen, select New Meeting

#### Join a Meeting

- 1 On the Home screen, select Join 🕒
- 2 Enter the meeting ID.
- 3 Select Join.

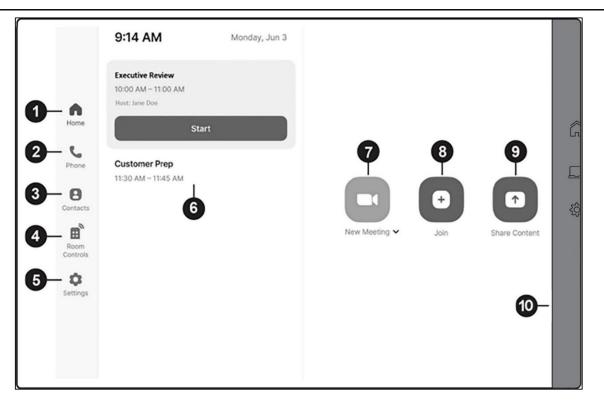

#### **Call a Contact**

- 1 Select Contacts 🕒.
- 2 Select the contact you want to call.
- 3 Select Meet.

## Place a Phone Call

- 1 Select Phone <sup>C</sup>.
- 2 Select a country code and dial the number.
- 3 Select the phone icon.

## **Share Content**

- 1 In the active meeting window, select **Share Content**.
- 2 Select the sharing method you want to use:
  - Desktop
  - iPhone/iPad
- **3** Follow the onscreen instructions to share your content.
- 4 Select Stop Sharing to end sharing.

## Zoom Rooms Scheduler Screen

| Ref. | Description       |
|------|-------------------|
| 1    | Zoom Room name    |
| 2    | Settings          |
| 3    | Upcoming meetings |
| 4    | Zoom Room status  |
| 5    | Reserve a room    |

#### Schedule a Meeting

- 1 Select Reserve.
- 2 Enter a name for the meeting.
- 3 If needed, toggle the options for **Require Meeting Passcode** and **Waiting Room**.
- 4 Add the email addresses of the participants.
- 5 Drag and drop the two blue lines to set the start and end times of the meeting.
- 6 Select Reserve.

The new meeting appears as an upcoming meeting on the scheduling display and participants receive an invite by email.

## Schedule a Meeting in Another Room

If you have a floor plan for your location configured in the Zoom web portal, you can reserve a different meeting space.

- 1 Select Reserve.
- 2 Select Reserve Other Rooms.

The floor plan displays showing other available rooms.

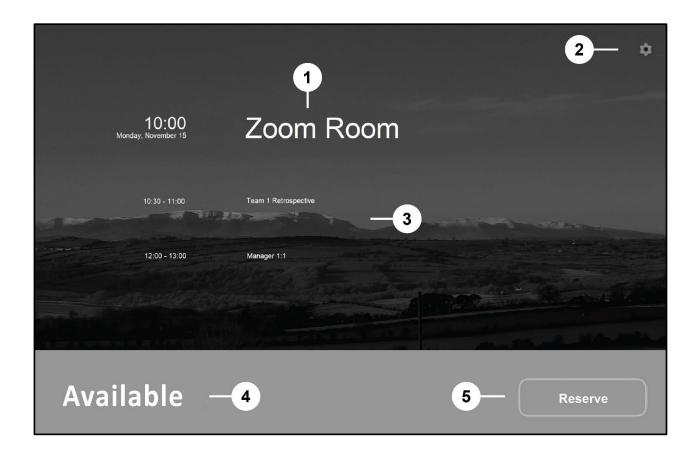

- 3 If needed, select a different floor or building using the drop-down menu at the top showing the current Zoom Room name.
- 4 Select a room.
- 5 Select Reserve.
- 6 Enter a name.
- 7 Drag and drop the two blue lines to set the start and end times of the meeting.
- 8 Select Reserve.

#### **Delete an Upcoming Meeting**

You can only delete a meeting that was reserved on the Zoom Rooms Scheduler display.

- 1 On the Zoom Room Scheduler, select the meeting you want to delete.
- 2 Select Delete.

This action deletes the meeting.

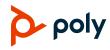